## Nuance<sup>®</sup> **PowerShare Network**

Free patient accounts provide the ability to upload and share with multiple contacts. If you have been asked to share your image with another PowerShare provider or facility you can do that by following the below instructions.

## **Take charge of your own healthcare**

Providing you and your doctors with secure and convenient access to your medical images & documents.

## **How to** *share* **your images:**

- 1) From the Images tab, Select the image and choose Share these Images from the menu on the right of your screen.
- 

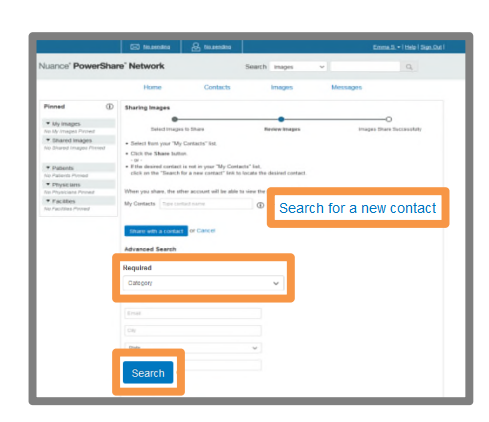

2) S elect **Search for a new contact** to locate the recipient. An Advanced Search will display. You must select the category of either Facility, Physician or Patient and optionally complete any additional fields to refine and expedite your search. Click **Search**.

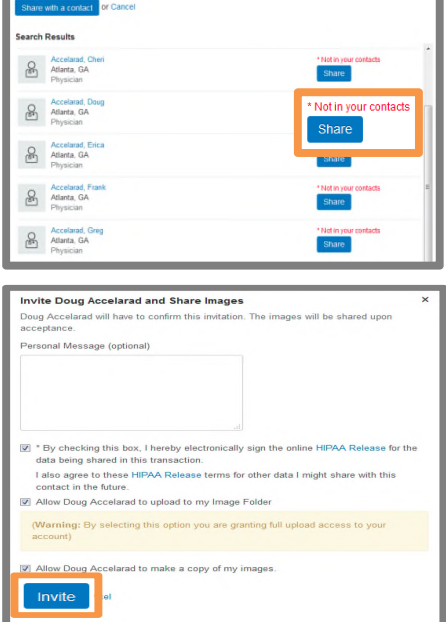

NUANCE

3) Select **Share** for the correct recipient.

NOTE: There are 3 possible status associated with a contact.

**In your contacts** – already a connection; will be able to view your image once you click 'Share'

**Not in your contacts** – in PowerShare but not a connection; clicking 'Share' will trigger the invitation process

**Not in PowerShare** – does not have a PowerShare account; clicking 'Share' will trigger the invitation process

4) Select all check boxes and click **Invite** in order to request a connection and share your image with this recipient. The recipient will need to confirm your request and will then have immediate access to the image you have shared.

## **Questions? Email: records@aminj.com**